## Poračun stavke

Svetujemo Vam, da si navodilo, ki sledi, najprej v celoti preberete, da dobite celosten pregled nad tem, kaj morate storiti, šele nato začnite s popravki stavke. Naj povemo, da ste nekateri pri plači za mesec april za dan stavke obračunali VP1 (A010)-Redno delo, nekateri VP18 (B090)-Stavka-kršitev kolektivne pogodbe (v tem primeru poračun stavke ni potreben), tretji VP460 (N010)-Neplačan dopust in četrti VP463 (N040)-Stavka.

- **1. Obvezno zaključite in ažurirajte plače za mesec maj, nato si osvežite verzijo programa Plače ali PlačeKe ter preko menija 5.F.A. osvežite nastavitve oz. formule.**
- 2. Najprej v meniju 1.3. Obračunavanje ponastavite vse vrednosti kot za **mesec APRIL** (obvezno **izklopite Trgam kredite** ter tokrat predlagamo, da pri postavki **»Združevanje nalogov«** izberete ali **opcijo 1 ali 2**. Ne bo pa narobe tudi, če bo izbrana vrednost tega parametra 0. Datum izplačila in Datum vnovčenja prispevkov sta tekoča datuma oz. dejanski datum izplačila poračuna) ter na gumbu F4-Posebnosti pod polje »Prištejem plačo, ki je ažurirana dne (1)« vpišite **datum ažuriranja plače april** (datum lahko preverite v meniju 1.9.), ostale nastavitve so lahko enake, kot na spodnji sliki. Po končanem vnosu podatkov, meni 1.3. Obračunavanje, shranite s pomočjo tipke F8-Shranitev.

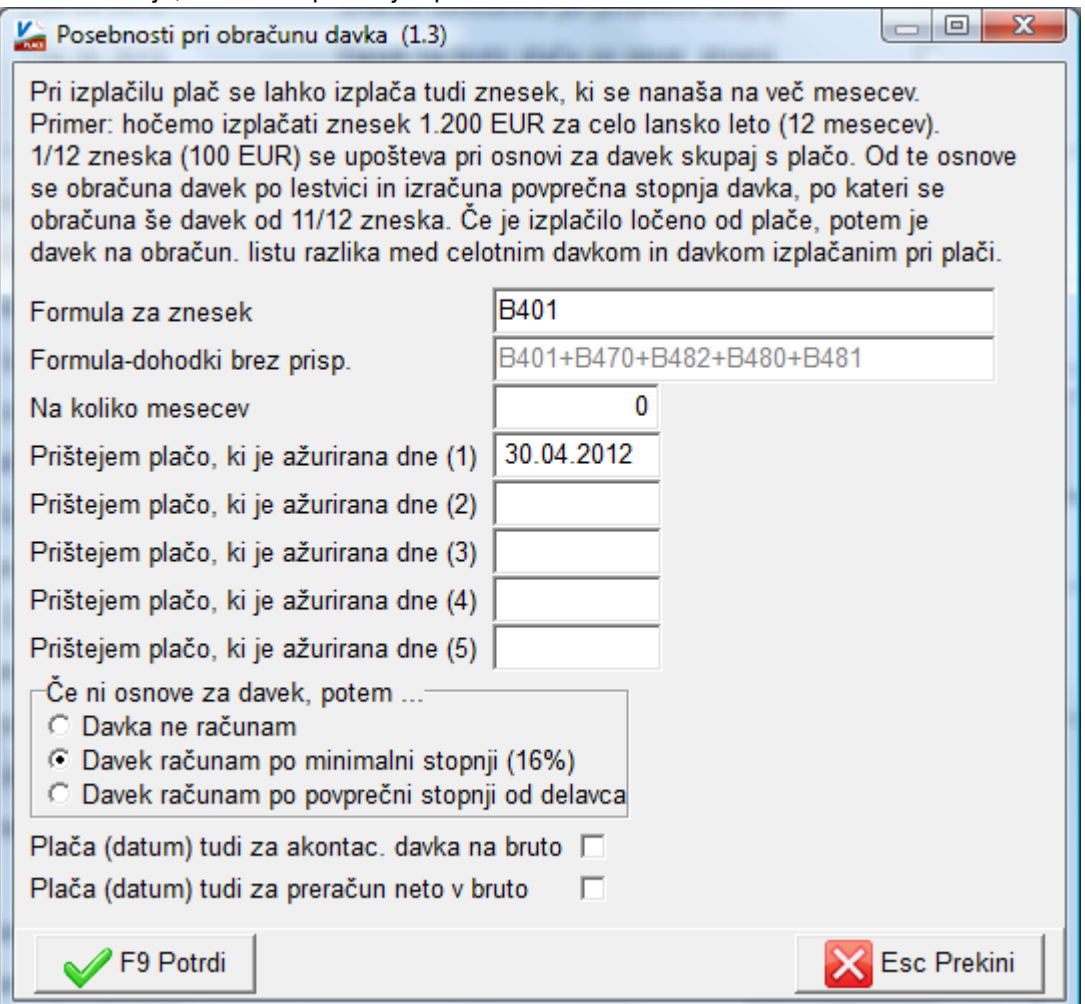

V primeru, da ste imeli pri kakšnem zaposlencu pri plači za mesec maj spremembo pogojev zaposlitve (sprememba plačilnega razreda, sprememba deleža delovnega mesta, prekinitev zaposlitve…), morate podatke ponovno korigirati na podatke veljavne za mesec april. Nato ali preko menija 1.2. Vnos obračunskih listov ali preko 1.1.1. Priprava datoteke za vnos obr.listov, pripravite obračunske liste za poračun stavke.

- 3. V meniju 5.3. Vrste plačil si tisti, ki ste pri rednem obračunu stavke obračunali VP463 (N040), pri VP464 popravite Alfa-Šifro iz N010 na N040.
- 4. Pri izračunu stavke si boste pomagali s funkcijo v meniju 1.1.5. Priprava poračuna. Formule vnesete, kot so prikazane na spodnji sliki. Velja za tiste, ki ste prvotno obračunali ali VP460 ali VP463.

V primeru, da ste prvotno obračunali VP1 oz. VP2, popravite formulo »U464« na »U1«, formuli »B464« ter »-SUM(B460..B463) pa pobrišite. V polje »Od..do datuma« vpišete obakrat **datum ažuriranja aprilskih plač**.

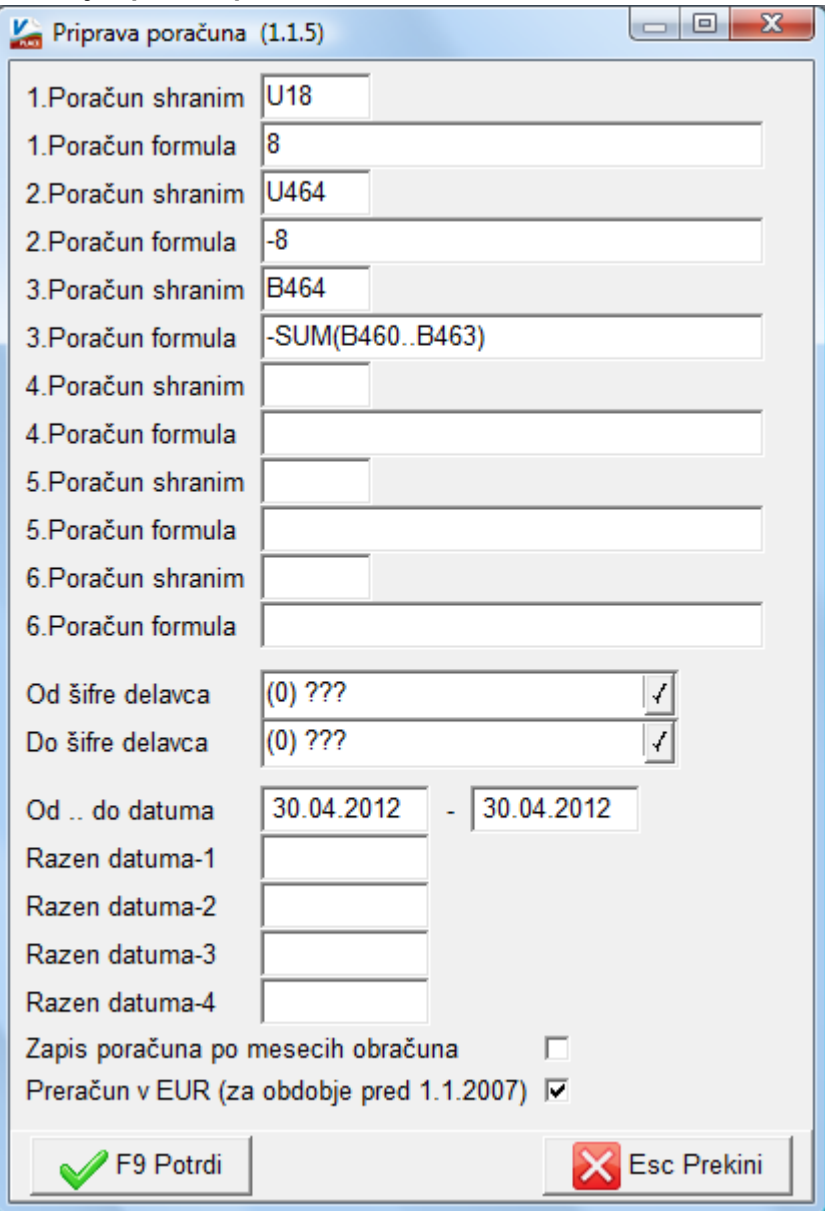

5. Pripomoček bo vsem zaposlencem zapisal podatke v obračunske liste. Nato morate tistim, ki niso stavkali (sploh niso stavkali, morebitne bolniške,...), postavke obvezno pobrisati. Potem poženete Obračunavanje v meniju 1.3.. Verjetno vam bodo kontrole ob tem javljale opozorila o premajhnem fondu ur pri zaposlencih, enostavno držite tipko »Enter« in bo program šel preko vseh opozoril oz. imate po novem možnost klika na »Ne javljaj« in program vas za to napako ne bo več opozarjal, a le do naslednjega ukaza za Obračunavanje. Še bolje pa storite, če na gumbu »Kontrole« izklopite morebitno kljukico pri Kontroli za vnešene ure in sicer pri postavki »Kontrola-X – Napako javim med obračunom«.

V primeru, da vam bo program javil, da imate negativne virmane, jih preverite v meniju 1.6.1. in poglejte razlago pod točko 13. tega navodila.

- 6. Naredite kontrolo izračunanih podatkov. V primeru decimalnih odstopanj in želje po korekturi le-teh, si pomagate z VP19, ki pa mu seveda korigirajte tudi Naziv in Alfa-Šifro. V primeru, da boste poračun stavke delali ročno si pomagate z do sedaj omenjenimi VP-ji (9, 18, 19 in 464) in ne pozabite ustrezno popraviti Naziva ter Alfa-Šifre.
- 7. Nekateri ste pri rednem obračunu aprilske plače tudi ročno korigirali nastavitve prispevkov za obračun neplačane odsotnosti in sicer v meniju 3.4. Prispevki. Obvezno te nastavitve sedaj ohranite enake, da bo poračun potekal pod enakimi pogoji.
- 8. Poleg tega ste nekateri obračunali pri redni plači stavko pod VP460, drugi pod VP463 in sicer nekateri po stari verziji in nekateri po novi (šlo je za popravke formul z naše strani). Ne glede na to po kakšni verziji je bil narejen redni obračun, vam je sedaj pripomoček za izračun poračuna, pod negativno vrednost zajel identične zneske, kot pri rednem obračunu in tako izničil prvotni obračun stavke.
- 9. V okviru plač javnega sektorja velja več panožnih kolektivnih pogodb in tako velja pri nekaterih, da se Nadomestila skupine B, kamor spada tudi stavka, le-ta obračunavajo iz tekoče mesečne osnove, druge imajo določilo da iz preteklega meseca,…Podatek o tem kako Vi obračunavate Nadomestila skupine B imate že označen in sicer v meniju 1.3. Obračunavanje pod vrednostjo »BO02 Nadomestila B-tekoča urna«. Program bo na podlagi tega podatka, obračunal poračun stavke ali iz tekoče osnove ali iz pretekle. V primeru, da gre za tekočo osnovo, bo kot osnovo za stavko vzel podatek meseca aprila, v nasprotnem primeru pa mesec pred tem, torej marca.
- 10. Nekaterim se je pri obračunu plače za mesec april zaradi obračuna stavke pod VP460 oz. VP463 znesek premije KDPZ obračunal v višini 20/21. Tisti si dodatno v meniju 5.5. Parametri,nastavitve,lestvice na zavihku »KDPZ« vklopite parameter »Izračun premij KDPZ iz ur pri vseh obračunih (poračun).

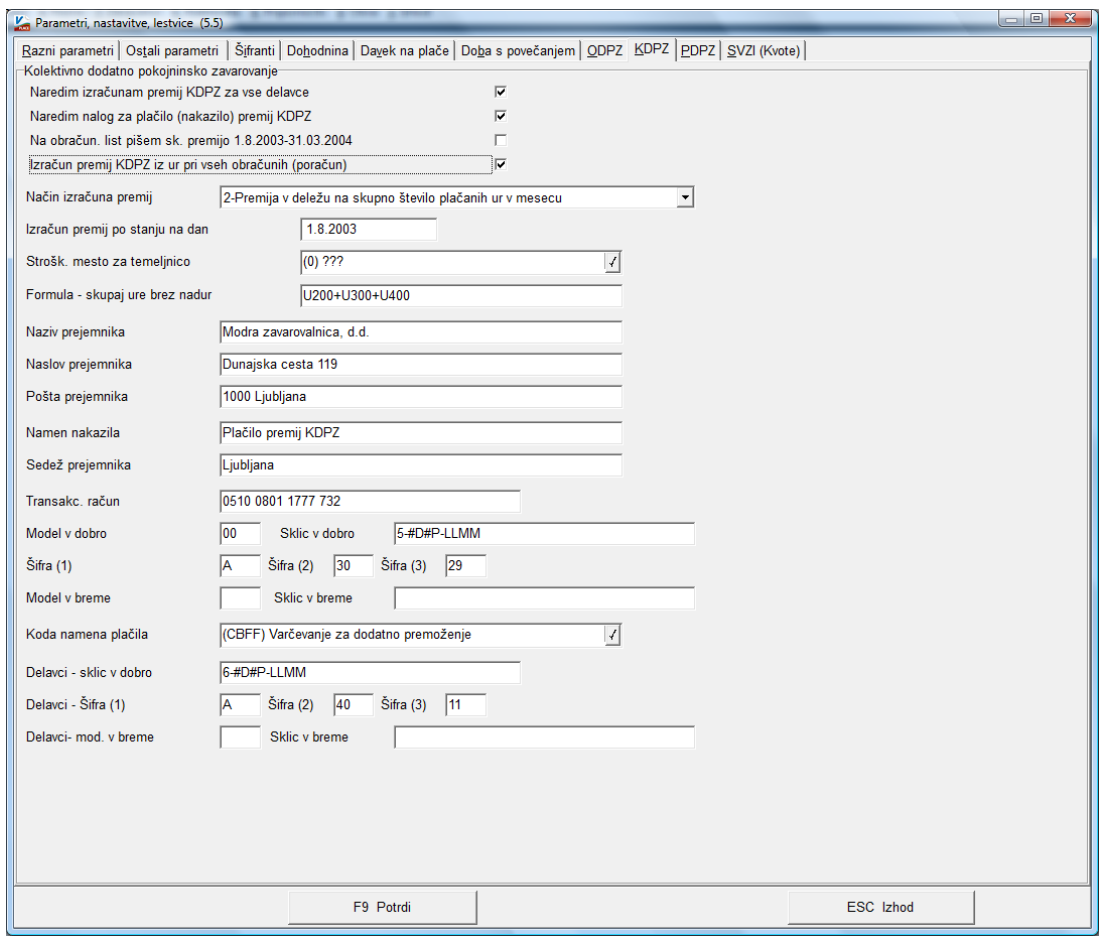

Če je vklopljen ta parameter bo program naredil izračun (poračun) premij KDPZ tudi, če na obračunavanju Trganje kreditov ni vklopljeno. Izračun bo narejen samo za tiste delavce, katerim se premije KDPZ računajo v deležu na število ur v mesecu. Ob shranitvi oz. ažuriranju poračuna stavke, se bo ta parameter avtomatično izklopil.

11. Pri oddaji REK-1 obrazca za poračun stavke imate načeloma dve možnosti. Lahko se poračun stavke odda kot »Popravek« ali pa na eDavkih uredite »Storno« aprilskega REK obrazca in se odda kot »Original«. V primeru, da bo oddan kot »Popravek« morate pri pripravi REK obrazca v meniju 1.5.2. Izpis prispevkov,obrazcev, XML datotek v polje »Popravek za dokument« navesti »EDP-8 mestna davčna številka-številka REK obrazca plače april v sistemu eDavki (npr.: EDP-12345678-243, številko najdete na eDavkih).

V primeru, da bo REK oddan kot nov »Original«, morate predhodno na eDavkih stornirati prvotno vložen REK za plačo april.

**V obeh primerih morate v meniju 1.5.2. na drugem zavihku »Datumi skupnih obrazcev« pod polje 01. Vpisati datum ažuriranja prvega dela plače april. Ne označite pa kljukice »Podatke upoštevam samo za Kumulativni davek na bruto«.** Na podlagi tega podatka bo program seštel podatke iz prvotne plače april ter obstoječega poračuna stavke.

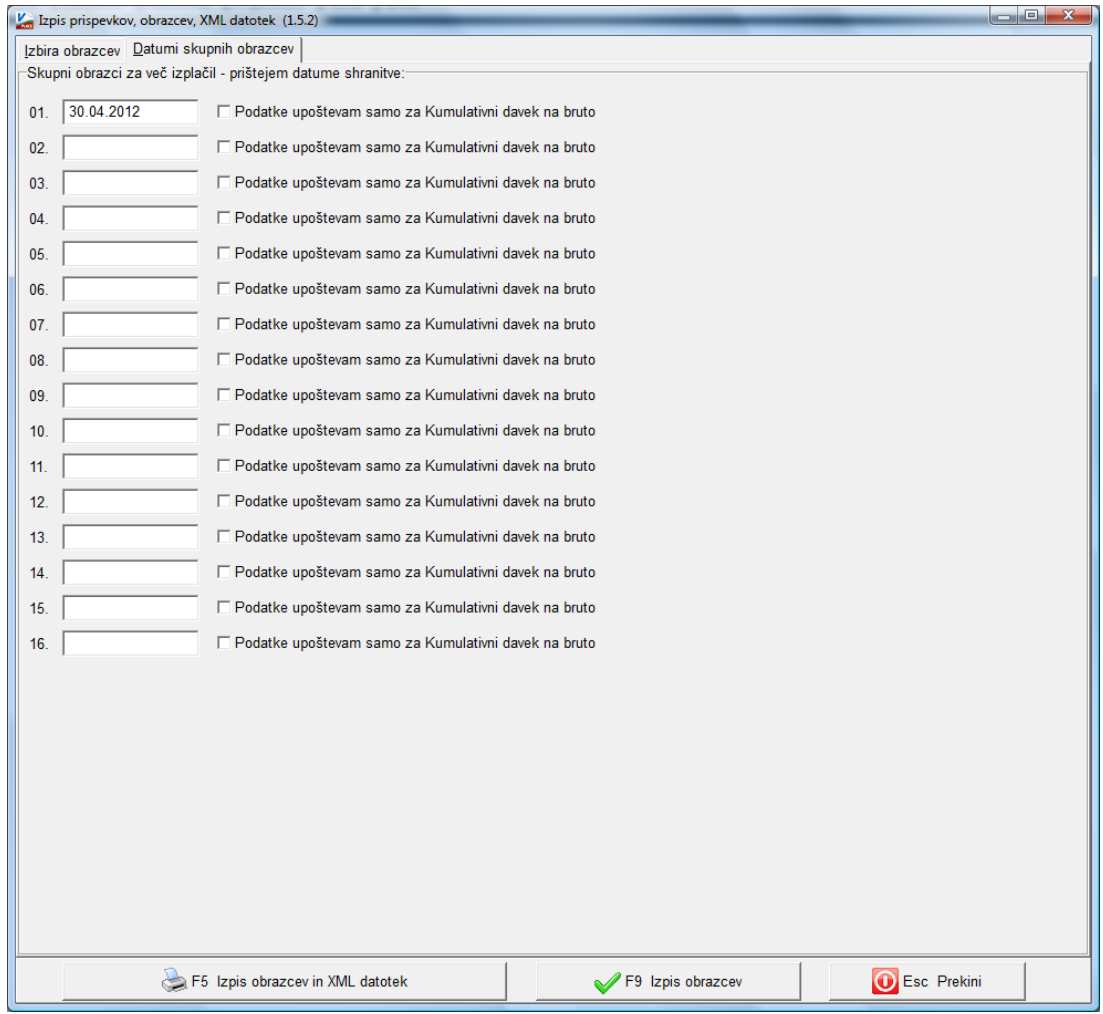

Ko v tem istem meniju pridete do maske za kreiranje XML datoteke za eDavke, je potrebno obvezno navesti pod »Datum izplačila« ter »Datum plačila prispevkov« datum dejanskega izplačila plače za mesec april (npr. 4.5.2012).

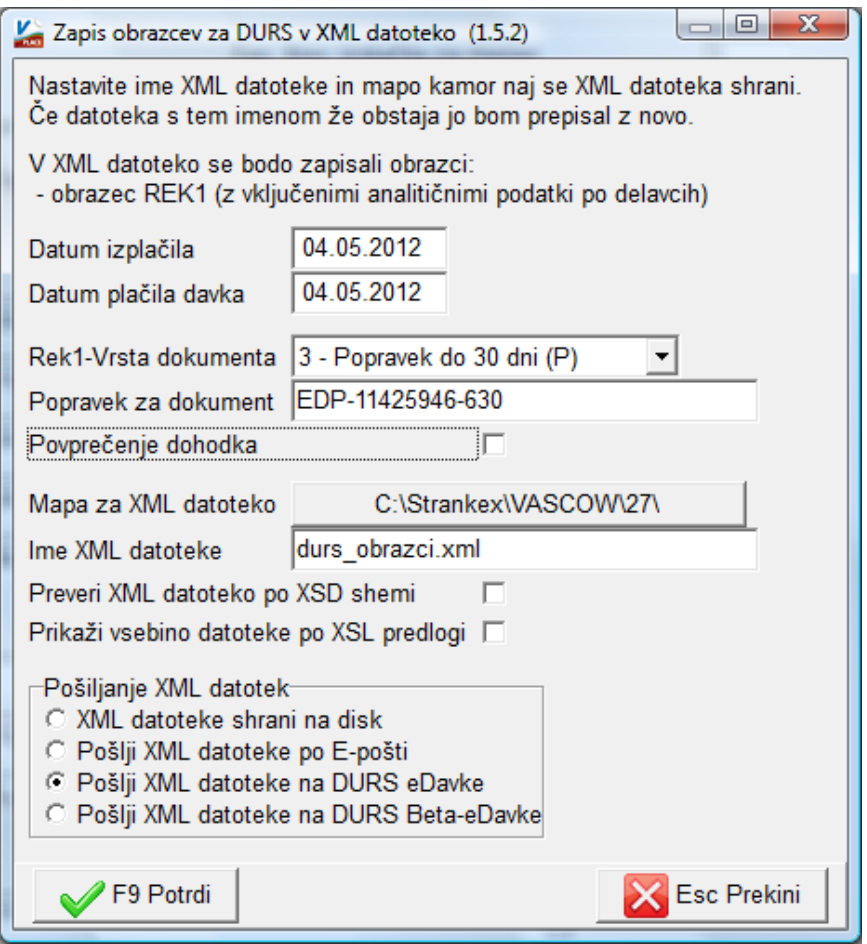

- 12. Za potrebe oddaje popravljenih obrazcev Ajpes (1-ZAP/M, 1A) je prav tako potrebno na meniju 1.5.2. na drugem zavihku vpisati oz. prišteti datum ažuriranja aprilskih plač. Je pa potrebno pred tem urediti storno prvotno oddanih obrazcev na Ajpes, za pomoč kje in kako to uredite, se obrnite na Ajpes. V primeru, da vam obrazcev za Ajpes ne sešteje ustrezno, ga enostavno natisnite na papir, ročno popravite in pošljite preko faksa na Ajpes (takšno navodilo je podal Ajpes).
- 13. Plačilne naloge oz. virmane boste uredili v meniju 1.6.1. oz. 1.6.5.. V primeru, da ste na meniju 1.3. Obračunavanje izbrali pri postavki »Združevanje nalogov« opcijo »0«, boste imeli pozitivne in negativne virmane prispevkov, ki jih morate ročno med seboj poračunati (torej boste del nalogov popravili, del pa zbrisali, masa nalogov mora seveda ostati enaka (po tem ne smete več poganjati funkcije Obračunavanje)).

V primeru, da ste izbrali glede »Združevanja nalogov« opcijo »1« ali »2« bo program že samodejno seštel in odštel pozitivne in negativne naloge za prispevke.

- 14. Datoteko za poročanje na KAD najdete v meniju 1.6.E., datoteko za ISPAP pa v meniju 1.6.F.. Pri poračunu stavke v ISPAP poročate samo stavko in nikakor ne stornirate prvotno oddanih podatkov za mesev april.
- 15. Na koncu sledi izdelava temeljnice in prenos v Glavno knjigo oz. ročna korektura direktno v Glavni knjigi.